## **HET VOGELTENTOONSTELLINGSPROGRAMMA**

# **TT PROGRAMMA**

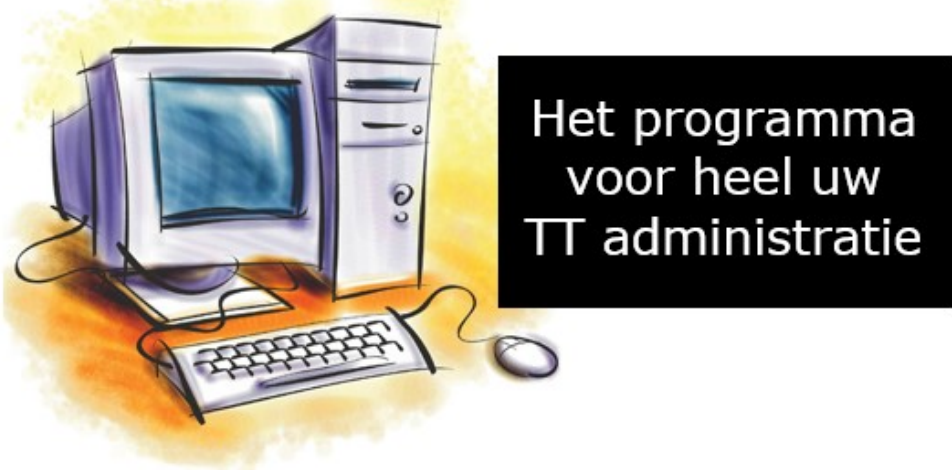

# **Het programma dat u helpt bij heel uw Tentoonstellingsadministratie en Leden-, Adverteerders en/of Sponsoren.**

## **Wat is nieuw en/of aangepast in Het VogelTentoonstellingsProgramma Versie: 2023.1**

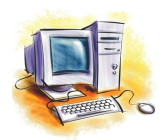

**Gemaakt door Lex kaptein Informatie: lexkaptein@upcmail.nl**

## **Inhoudsopgave** Pagina

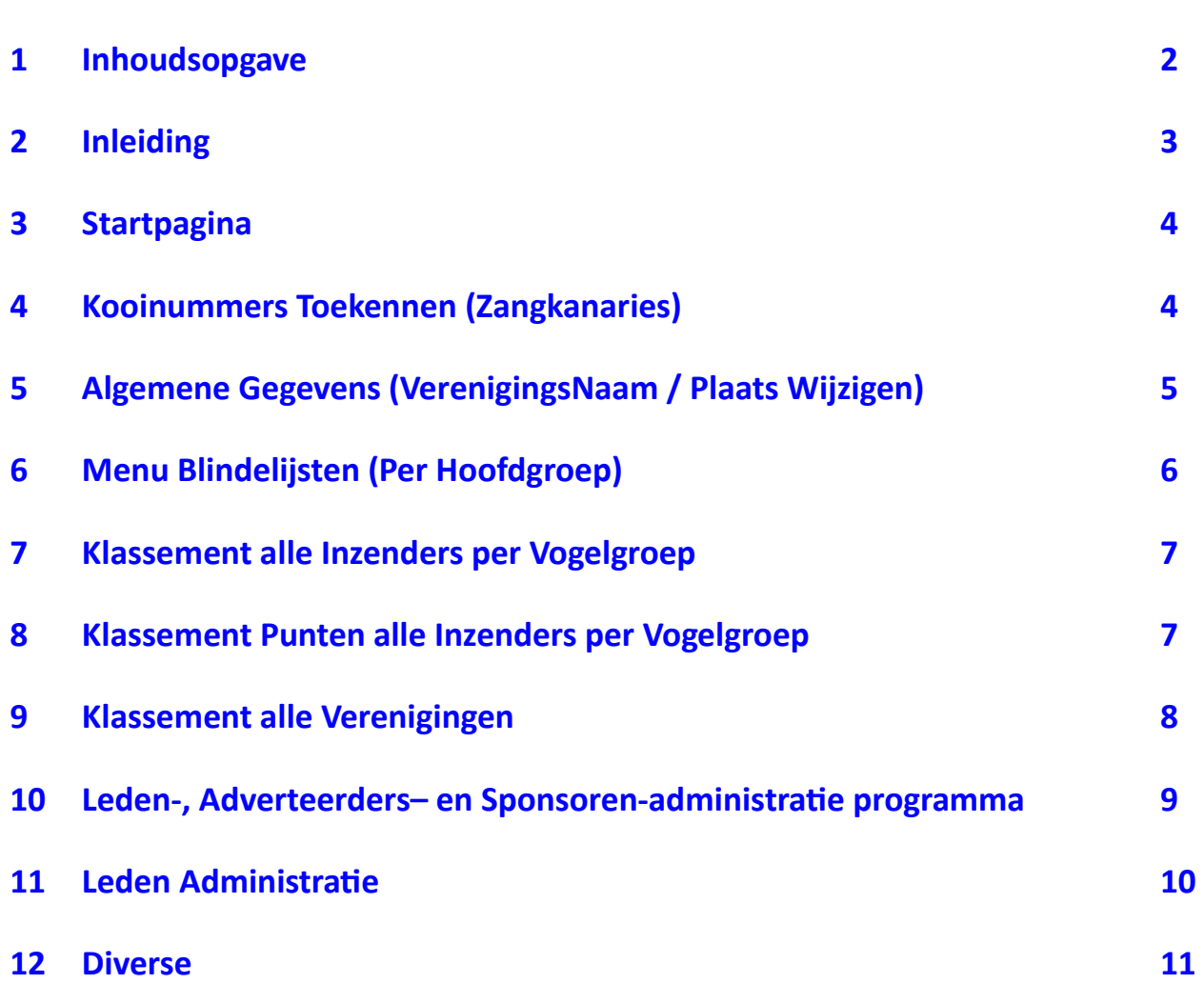

——————————————————————————————————————————–—

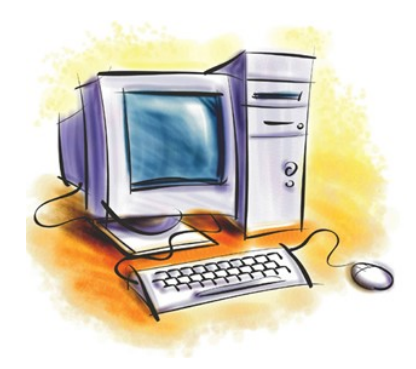

## **TT PROGRAMMA**

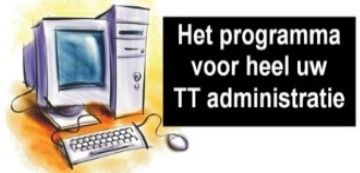

## **Wat is nieuw en/of aangepast in Het VogelTentoonstellingsProgramma Versie: 2023.1**

## **Inleiding**

Zoals u in dit schrijven kunt lezen heb ik het VogelTentoonstellingsProgramma 2023 wat het TT-Programma betreft op enkele plaatsen aangepast of verbeterd.

Op verzoek van diverse verenigingen heb ik aan het VogelTentoonstellingsProgramma 2023 een leden-, Adverteerders– en Sponsoren-administratie gekoppeld.

In dit gedeelte van het VogelTentoonstellingsProgramma 2023 kunt u dus uw leden-, Adverteerders– en Sponsoren administratie bijhouden en diverse stickers, brieven en lijsten exporteren naar Word. Deze geëxporteerde stickers, brieven of lijsten kunt u opslaan en/of uitprinten.

Hoe dit gedeelte van het VogelTentoonstellingsProgramma werkt wordt allemaal uitgelegd in een hier apart geschreven handleiding.

Het Leden-, Adverteerders– en Sponsoren-administratie programma werkt alleen met de update van het VogelTentoonstellingsProgramma 2023. Het is dus niet te koppelen aan een eerdere versie van het VogelTentoonstellingsProgramma.

Wenst u het Leden-, Adverteerders– en Sponsoren-administratie aan te schaffen krijgt u direct de update voor het VogelTentoonstellingsProgramma 2023 erbij.

Wenst u alleen de update van het VogelTentoonstellingsProgramma 2023 is dit natuurlijk ook geen probleem. De knop "Hoofdmenu Leden/Administratie/Sponsoren" is dan niet geactiveerd. Wilt u op een later moment de Leden-, Adverteerders– en Sponsoren-administratie wel gaan gebruiken is dit natuurlijk geen probleem. Tegen een kleine vergoeding zal ik u dan een andere licentiecode toesturen. Natuurlijk met een uitleg hoe u het Leden-, Adverteerders– en Sponsoren-administratie activeert.

Er is voor het Leden-, Adverteerders– en Sponsoren-administratie een handleiding beschikbaar. Op de website is deze gratis te downloaden maar is ook te bestellen als een spiraalboek voor een kleine bijdragen

In deze handleiding geef ik een opsomming van: **"Wat is nieuw en/of aangepast in Het VogelTentoonstellingsProgramma Versie: 2023.1"** 

U ziet dat het VogelTentoonstellingsProgramma 2023 op enkele onderdelen is aangepast, verbeterd of helemaal is vernieuwd. Buiten de zichtbare aanpassingen zijn er nog vele inhoudelijke onderdeeltjes aangepast om het programma nog beter te laten werken voor uw gemak.

Met vriendelijke groeten, Lex Kaptein.

# **Vast bestellen?, dat kan. U kunt dit doen via de website:**

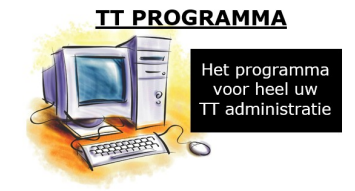

**Website: www.lexkaptein.nl E-mail: lexkaptein@upcmail.nl**

## **3 Startscherm**

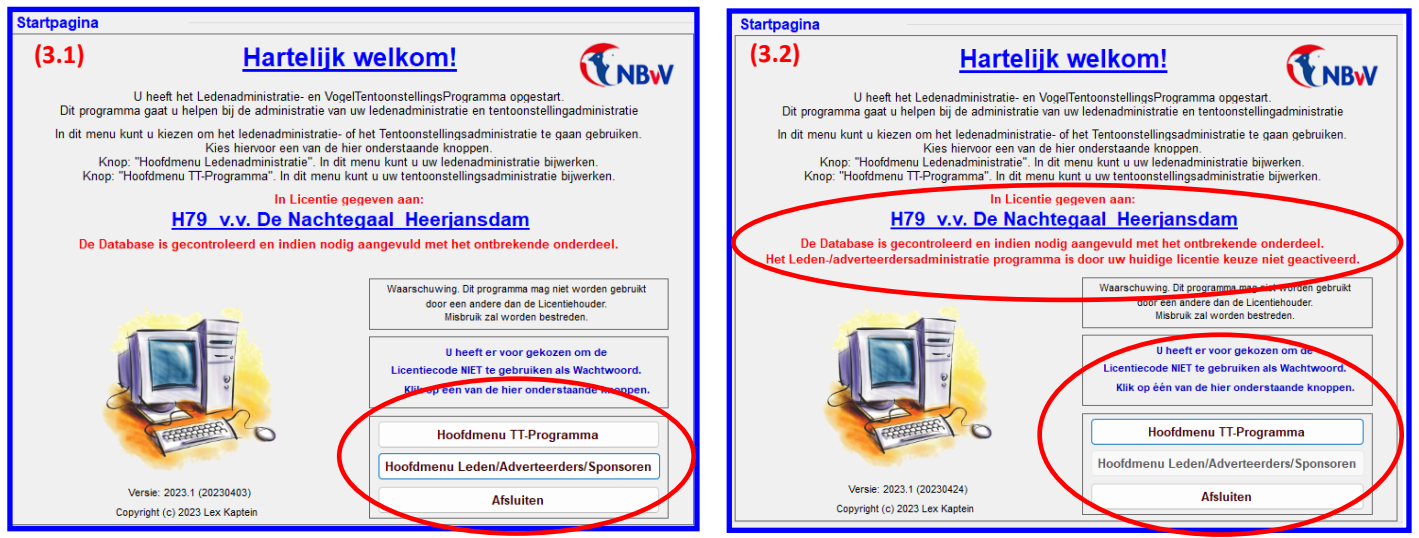

Als u het VogelTentoonstellingsProgramma opstart dan krijg u een van de hier bovenstaande schermen. Welke van de twee is afhankelijk waar u voor gekozen hebt, opstarten met of zonder wachtwoord (licentiecode).

#### **Maar wat is er nieuw als u het programma opstart?**

Als u het programma opstart wordt er eerst door het tentoonstellingsprogramma gecontroleerd of uw database nog wel op orde is en of u aangegeven hebt om het Leden-, Adverteerders– en Sponsoren-administratie wilt gaan gebruiken. Dit moet gecontroleerd worden omdat in deze nieuwe versie (2023.1) enkele nieuwe onderdelen toegevoegd zijn aan de database.

Zoals hierboven geschreven is controleert het Tentoonstellingsprogramma bij het opstarten eerst of inderdaad de database nog compleet is. Zo niet dan worden de toegevoegde rubrieken in de database gezet. Dit gebeurt niet alleen als u het programma opstart maar ook als u een oudere database terug wilt zetten, zoals beschreven in (4.5.11) "Back-Up Maken / Terugzetten".

Zoals u ziet, in de hier bovenstaande schermen (3.1) en (3.2), wordt het aangegeven dat de database gecontroleerd is en indien nodig is de database aangevuld met het ontbrekende onderdeel. Ook ziet u in het hier bovenstaande scherm (3.2) of u het Leden-, Adverteerders– en Sponsoren-administratie programma door u is aangeschaft. Zie de regels onder uw verenigingscode en verenigingsnaam.

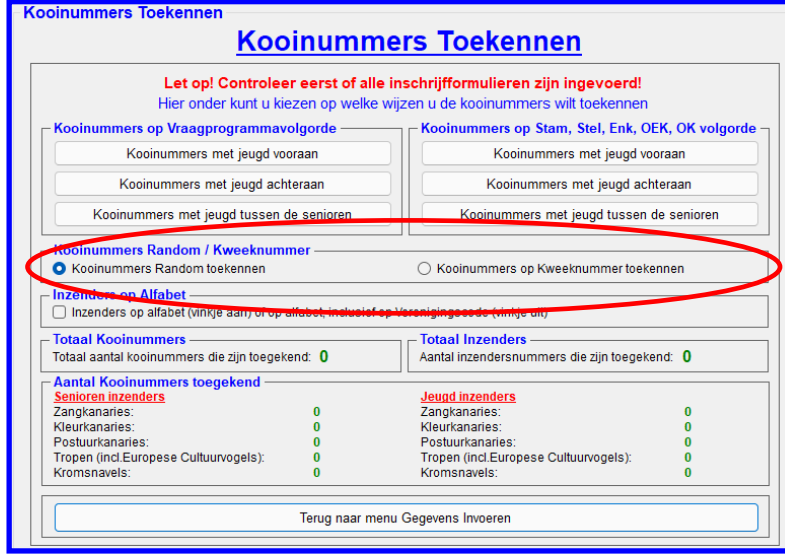

## **4.1I Kooinummers Toekennen**

Tijdens het vorige tentoonstellingsseizoen heb ik veel vragen gekregen over waarom de kooinummers van de zangkanaries niet goed op volgorde staan. Om dit wel goed te krijgen was de mogelijkheid al ingebouwd in het VogelTentoonstellingsProgramma 2022, maar toch werd dit niet altijd gelezen.

Het was mogelijk om door het TT-Programma de kooinummers Random of op kweeknummer toe te laten kennen. Als u de kooinummers Random wilt laten toekennen klikt u met uw muis op de radiobutton "Kooinummers Random toekennen". Het Random toekennen van de kooinummers merkt u vooral bij de "Enkelingen", "Overjarig eigenkweek" en "Openklasse vogels". De inzenders staan hier dus mogelijk door elkaar. Als u de kooinummers wilt toekennen op kweeknummer dan klik u met uw muis op "Kooinummers op Kweeknummer toekennen". De kooinummers worden dan toegekend op

kweeknummer en staan dan onder elkaar bij de "Enkelingen", "Overjarig eigenkweek" en "Openklasse vogels". De kooinummers staan dan per inzender (op kweeknummer) bij elkaar. Bij de Stammen en Stellen blijft het ongewijzigd. Deze laatste optie is dus belangrijk om bij de zangkanaries te kiezen.

Om te voorkomen dat vergeten wordt, als er zangkanaries zijn ingeschreven, dat de Radiobuttom "Kooinummers op Kweeknummer toekennen" aangezet moet worden controleert het VogelTentoonstellingsProgramma 2023 eerste in de database "Inschrijfformulieren" of dat er zangkanaries zijn ingevoerd.

Als er inderdaad zangkanaries zijn ingevoerd dan zal de Radiobuttom "Kooinummers op Kweeknummer toekennen" automatisch geactiveerd worden.

Natuurlijk is dit, voordat u de kooinummers laat toe kennen, nog door u zelf te wijzigen is. Maar let op dat de zangkanaries, als u voor Radiobuttom "Kooinummers Random toekennen zet, dan niet goed bij elkaar staan.

## **4.1A Algemene Gegevens**

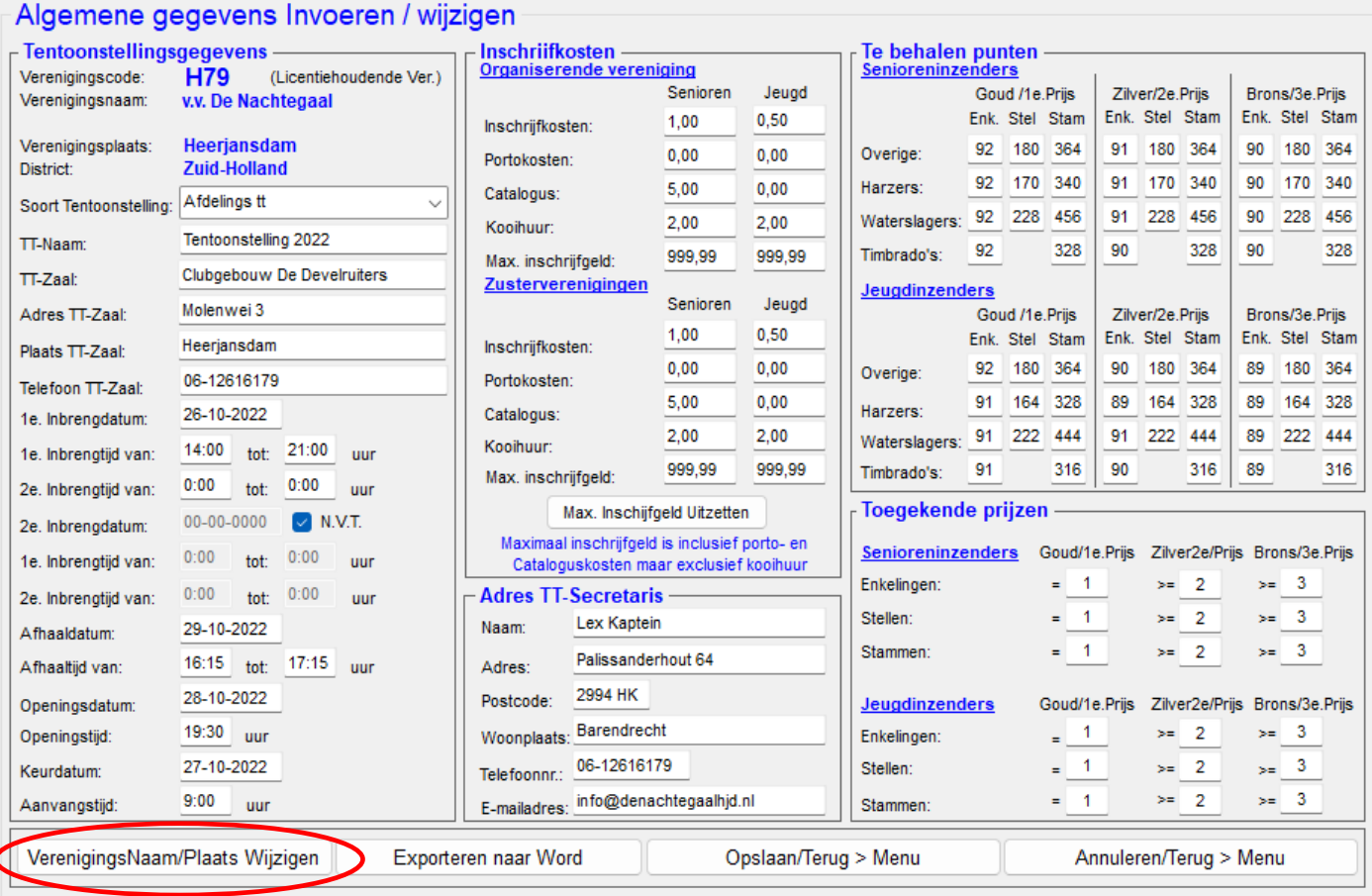

#### **Knop "VerenigingsNaam / Plaats Wijzigen"**

Het komt steeds vaker (jammer genoeg) dat er verenigingen samengaan en dan voor een andere verenigingsnaam of verenigingsplaats (moeten) kiezen. In eerdere versies van het VogelTentoonstellingsProgramma moest u dan een nieuwe update bestellen.

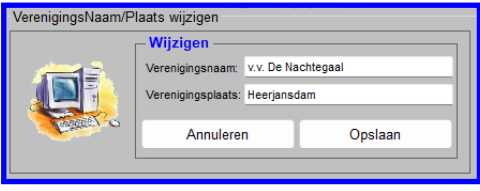

Vanaf versie 2023 kunt u de verenigingsnaam en verenigingsplaats zelf aanpassen. U klikt dan, met uw muis, op de knop "VerenigingsNaam/Plaats wijzigen" en vervolgens verschijnt het hiernaast staand scherm. Zoals u ziet staat in de tekstvakken "Verenigingsnaam" en Verenigingsplaats" nu uw huidige verenigingsnaam en verenigingsplaats. Zodra u, met uw muis, op een van de tekstvakken klikt wordt deze blauw gearceerd. Waarschijnlijk is het tekstvak "Verenigingsnaam" al blauw gear-

ceerd. U kunt nu direct de nieuwe verenigingsnaam intikken en als u vervolgens op de "ENTER-knop" klikt zal het tekstvak "Verenigingsplaats" blauw zijn gearceerd en kunt u deze aanpassen. Als u alles gewijzigd heeft klikt u, met uw muis, op de knop "Opslaan". De nieuwe namen worden nu in de database

opgeslagen en als u het VogelTentoonstellingsProgramma verder gebruikt of opnieuw opstart zijn de verenigingsnaam en verenigingsplaats aangepast met de nieuwe verenigingsnaam en verenigingsplaats.

Als u toch terug wilt naar de oude verenigingsnaam en verenigingsplaats klikt u wederom, met uw muis, op de knop "Verenigingsnaam / Plaats Wijzigen" en maakt u de beide tekstvakken leeg en klikt u vervolgens op de knop "Opslaan". Het VogelTentoonstellingsProgramma" zet nu de originele verenigingsnaam en verenigingsplaats weer terug in de database en zal deze weer gebruikt worden in het programma.

Klikt u, met uw muis, in het scherm "VerenigingsNaam/Plaats wijzigen" op de knop "Annuleren" wordt dit scherm afgesloten en er wordt niets aangepast in de database.

Zoals u kunt begrijpen is het niet mogelijk om de licentiecode zelf aan te passen. Dit omdat het VogelTentoonstellingsProgramma aan de vereniging met deze licentiecode is gekoppeld en niet overdraagbaar is aan een andere vereniging.

## **4.2C Menu Blindelijsten**

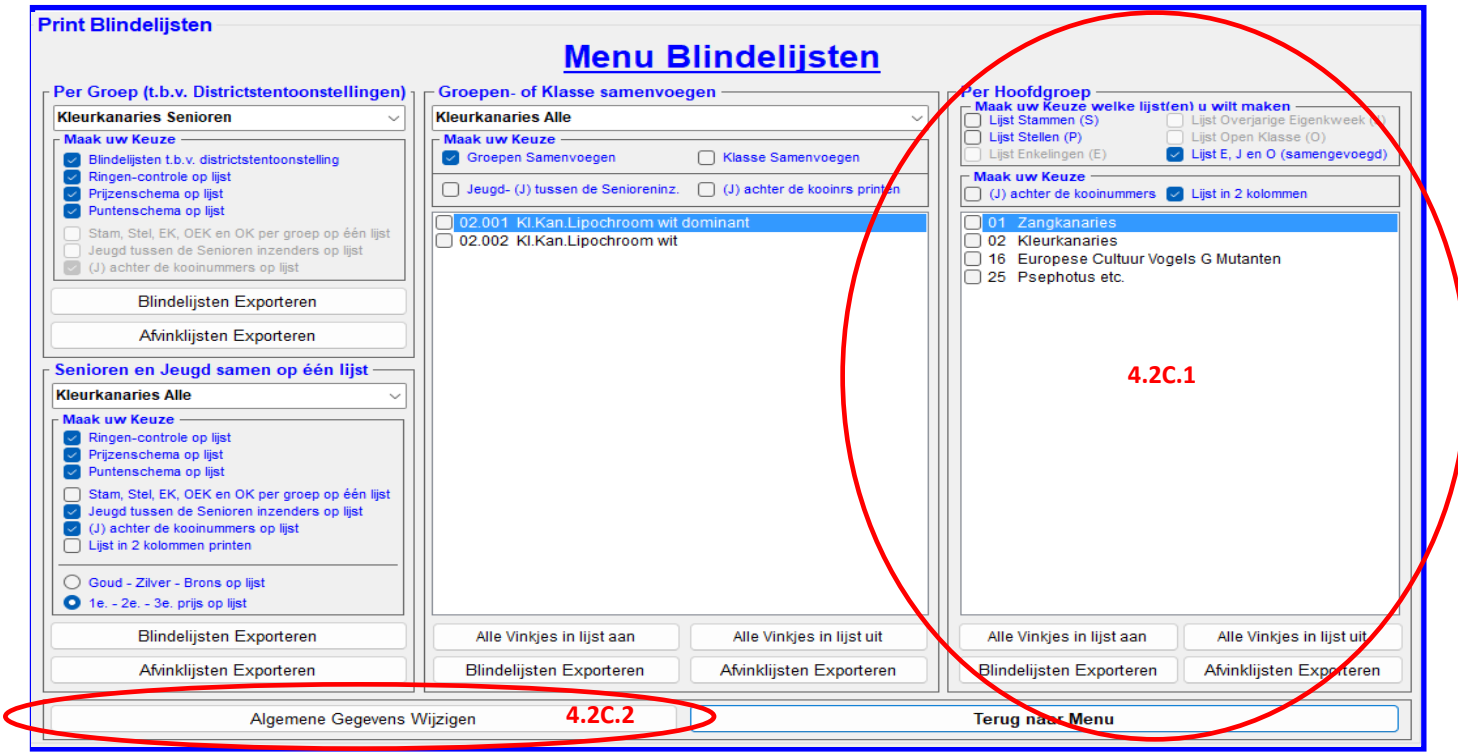

In het menu "Blindelijsten" is er een nieuwe optie bijgekomen om op Hoofdgroepen blindelijsten aan te maken. In dit kader "Per Hoofdgroep", welke hierboven is aangegeven (4.2C.1), staan in de lijst de "Hoofdgroepen" waarvan vogels staan ingeschreven. U kunt in het kader "Maak uw Keuze welke lijst(en) u wilt maken" kiezen van welke lijst u een blindelijst wilt exporteren naar Word.

U kunt in dit kader ook meerdere lijsten, met uw muis, aanklikken en de blindelijsten worden dan achter elkaar geëxporteerd naar Word. Het kiezen kunt u doen door, met uw muis, op de gewenste comboboxen te klikken. Vinkje aan of vinkje uit.

In het kader "Maak uw Keuze" kunt u uit de twee comboboxen kiezen.

In de Combobox "(J) achter de kooinummers" kunt u kiezen of u "(J)" (= Jeugdinzenders) achter het kooinummer te laten zetten. Hierdoor weet de keurmeester dat het om een jeugdlid gaat. Vinkje aan; dan wordt er "(J)" achter het kooinummer gezet. Vinkje uit; dan wordt "(J)" niet achter het kooinummer gezet.

In de Combobox "Lijst in 2 kolommen" kunt u kiezen of u de blindelijsten in 2 kolommen wilt maken. Vinkje aan; blindelijsten in 2 kolommen. Vinkje uit; blindelijsten in 1 kolom.

In het lichtgrijze/witte kader ziet u alle hoofdgroepen staan van waar vogels zijn ingevoerd. U kunt, met uw muis, door op de gewenste hoofdgroep te klikken aangeven van welke hoofdgroepen u de blindelijsten wilt exporteren naar Word. Het is mogelijk om meerdere hoofdgroepen aan te klikken. Ook is het mogelijk om de hoofdgroepen in een keer te activeren. Hiervoor klikt u, met uw muis op de knop "Alle vinkjes aan". Als alle gewenste hoofdgroepen zijn geactiveerd kunt u de gewenste blindelijsten exporteren naar Word door, met uw muis, op de knop "Blindelijsten Exporteren" te klikken.

De bovenstaande methode kunt u ook gebruiken voor het exporteren van de "Afvinklijsten". i.p.v. met uw muis op de knop "Blindelijsten Exporteren" klikt u op de Knop "Afvinklijsten Exporteren"

#### **"Blindelijsten Exporteren" en "Afvinklijsten Exporteren"**

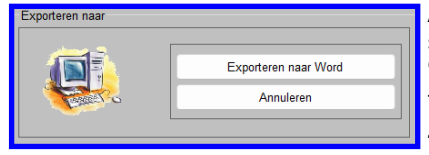

Als u, met uw muis, op een van de knoppen heeft geklikt verschijnt het hiernaast staande scherm "Expoteren naar". Als u vervolgens, met uw muis, op de knop "Exporteren naar Word" klikt worden de gewenste gegevens naar Word geëxporteerd en kunt u de lijsten opslaan en/of uitprinten.

Zoals u zult zien worden er lijsten gemaakt per hoofdgroep.

#### **Knop "Algemene Gegevens Wijzigen" (5)**

Binnen het menu "Blindelijsten" worden gegevens uit het menu "Algemene Gegevens" gebruikt. Als u bij het maken van de blindelijsten constateert dat de algemene gegevens niet kloppen kunt u deze wijzigen doormiddel, met uw muis, op de knop "Algemene Gegevens Wijzigen" (4.2C.2) te klikken. U komt dan in het menu "Algemene gegevens Invoeren/Wijzigen". Hier kunt u de gewenste wijzigingen aanbrengen en vervolgens, met uw muis, op de knop "Opslaan/Terug > Blindelijsten" klikken. De gewijzigde gegevens worden nu eerst opgeslagen in de database en vervolgens gaat het TT-Programma terug naar het Menu "Blindelijsten" en kunt u nu de blindelijsten opnieuw maken met de gewijzigde "Algemene Gegevens.

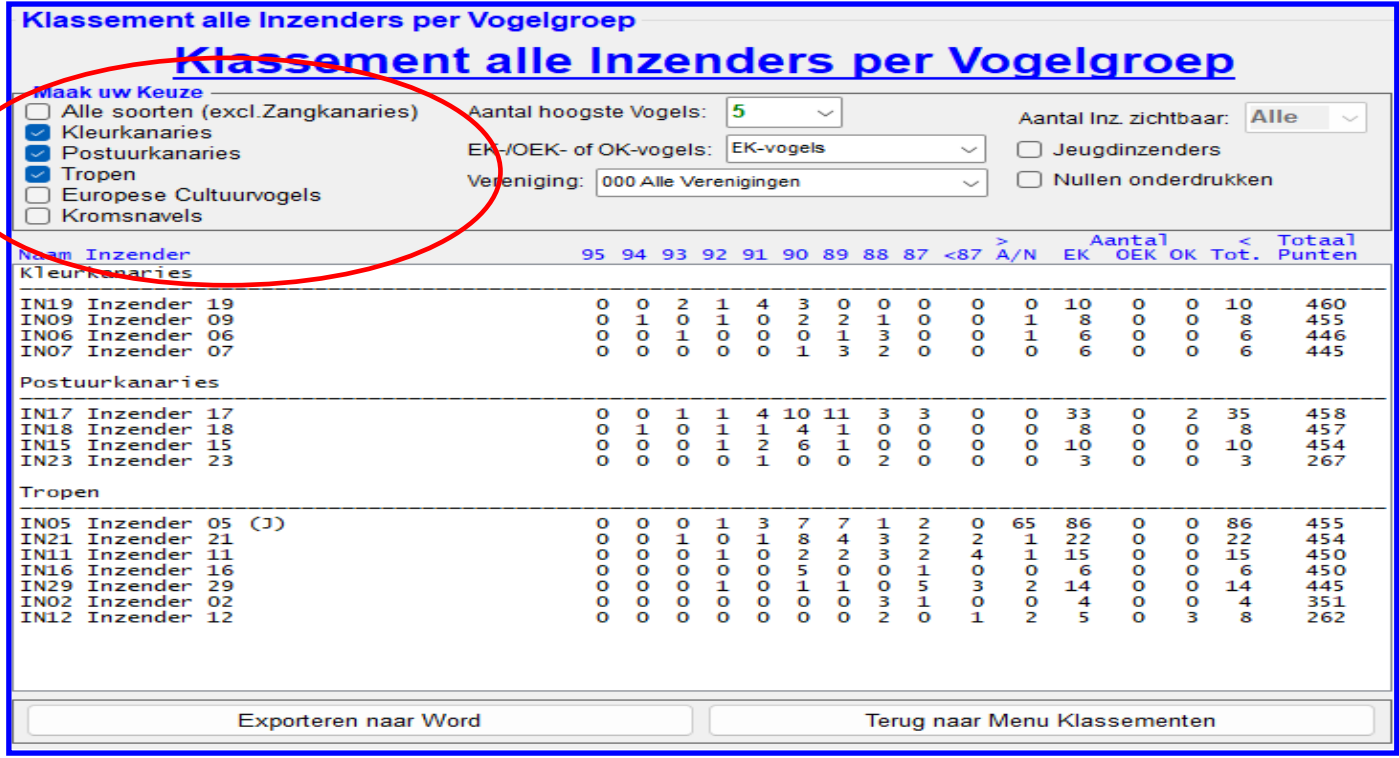

In het menu : Klassementen alle Inzenders per Vogelgroep" kunt u nu het klassement in een keer van verschillende vogelgroepen laten berekenen.

U kunt in het kader "Maak uw Keuze", met u muis, verschillende vogelgroepen aanklikken. U kunt door het vinkje bij "Alle soorten (excl.zangkanaries)" een berekening van alle vogelgroepen laten maken. Of u kunt een of meerdere andere vogelsoorten aanklikken en dan worden deze, zoals je ziet in het lichtgrijze/witte scherm, apart berekend en op het scherm geplaatst. U kunt dan deze lijst in een keer exporteren naar Word en opslaan en/of uitprinten.

#### **4.2E-5 "Klassement Punten Alle Inzender per Vogelgroep"**

Klassement Punten alle Inzenders per Vogelgroep

## Klassement Punten alle Inzenders per Vogelgroep

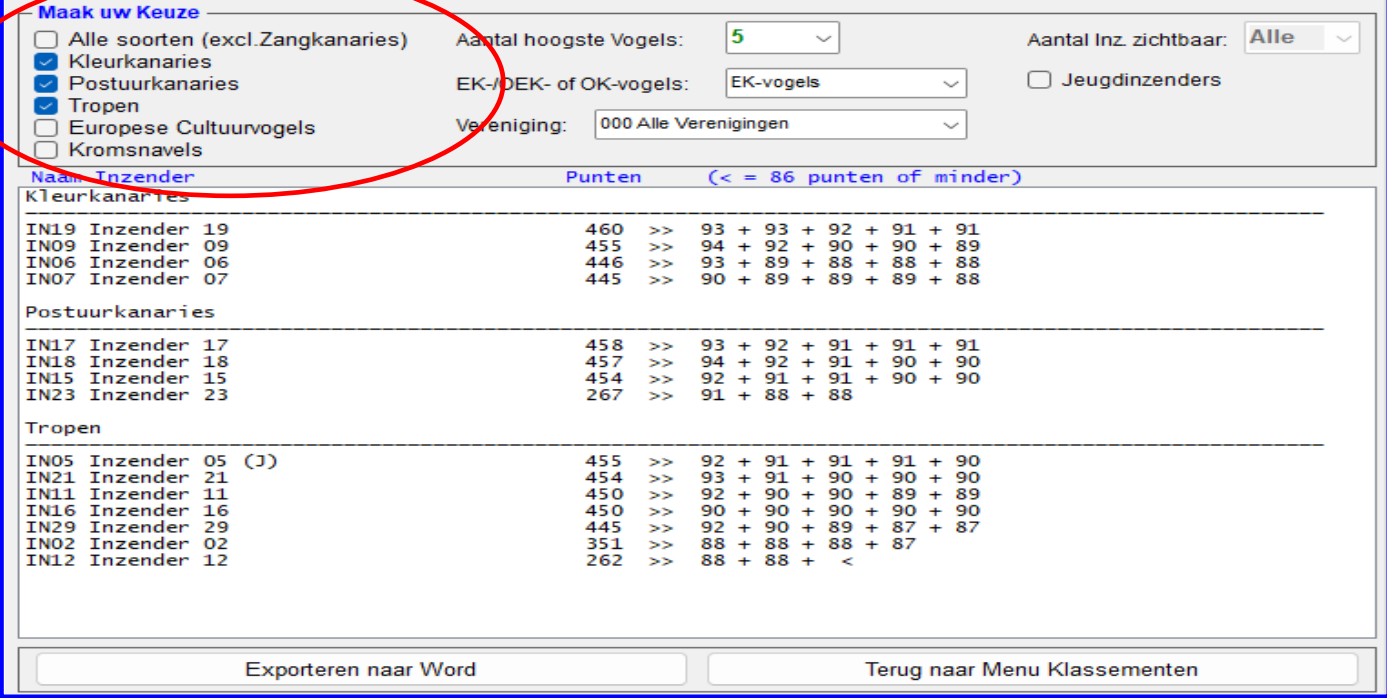

In het menu : Klassementen Punten alle Inzenders per Vogelgroep" kunt u nu het klassement in een keer van verschillende vogelgroepen laten berekenen.

U kunt in het kader "Maak uw Keuze", met u muis, verschillende vogelgroepen aanklikken. U kunt door het vinkje bij "Alle soorten (excl.zangkanaries)" een berekening van alle vogelgroepen laten maken. Of u kunt een of meerdere andere vogelsoorten aanklikken en dan worden deze, zoals je ziet in het lichtgrijze/witte scherm, apart berekend en op het scherm geplaatst. U kunt dan deze lijst in een keer exporteren naar Word en opslaan en/of uitprinten.

#### **4.2E-7 "Klassement Alle Verenigingen"**

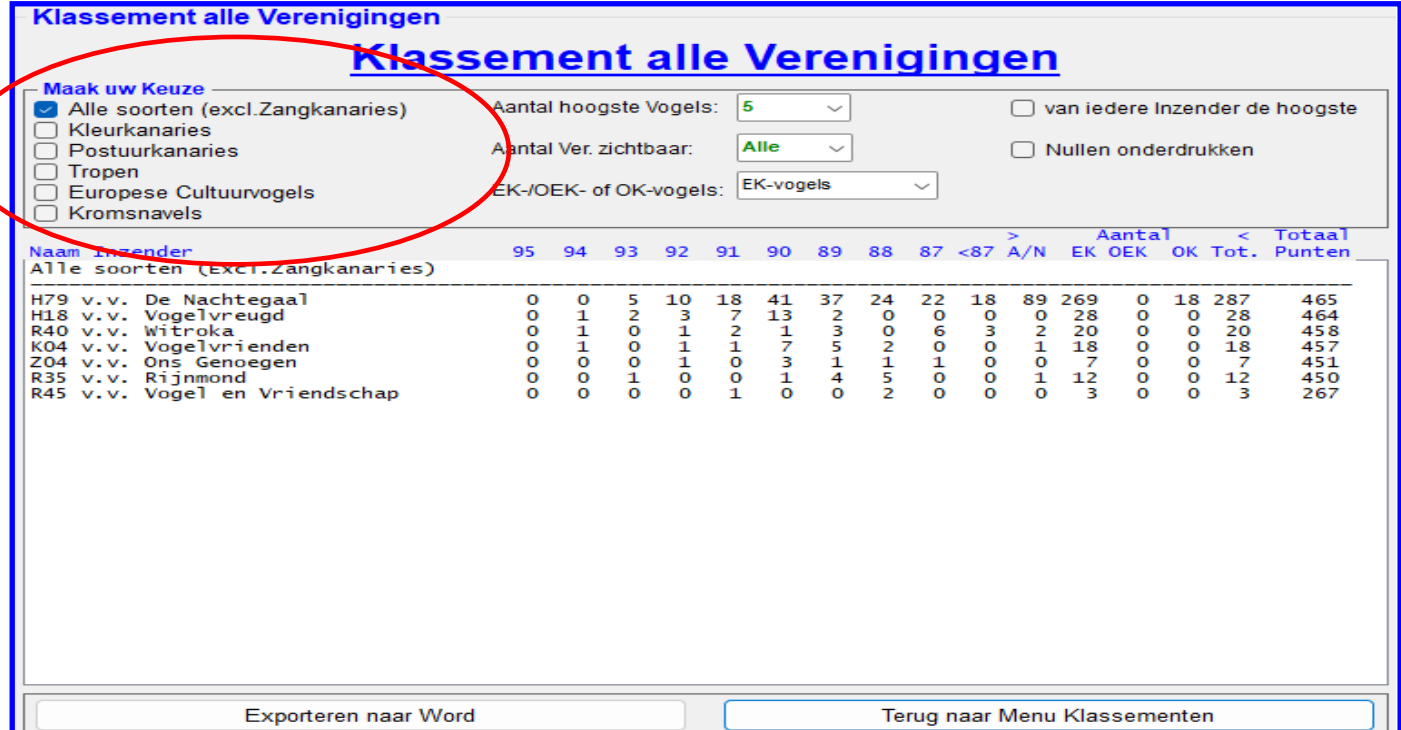

In het menu : Klassementen alle Verenigingen" kunt u nu het klassement in een keer van verschillende vogelgroepen laten berekenen.

U kunt in het kader "Maak uw Keuze", met u muis, verschillende vogelgroepen aanklikken. U kunt door het vinkje bij "Alle soorten (excl.zangkanaries)" een berekening van alle vogelgroepen laten maken. Of u kunt een of meerdere andere vogelsoorten aanklikken en dan worden deze, zoals je ziet in het lichtgrijze/witte scherm, apart berekend en op het scherm geplaatst. U kunt dan deze lijst in een keer exporteren naar Word en opslaan en/of uitprinten.

#### **LEDEN-, ADVERTEERDERS– EN SPONSOREN-ADMINISTRATIE PROGRAMMA**

Op verzoek van diverse verenigingen heb ik aan het VogelTentoonstellingsProgramma 2023 een leden-, Adverteerders– en Sponsoren-administratie gekoppeld.

In dit gedeelte van het VogelTentoonstellingsProgramma 2023 kunt u dus uw leden-, Adverteerders– en Sponsoren administratie bijhouden en diverse stickers, brieven en lijsten exporteren naar Word. Deze geëxporteerde stickers, brieven of lijsten kunt u opslaan en/of uitprinten.

Hoe dit gedeelte van het VogelTentoonstellingsProgramma werkt wordt allemaal uitgelegd in een hier apart geschreven handleiding. Deze Handleiding is gratis te downloaden van de website en het is ook beschikbaar in een spiraalboek (aparte handleiding).

Het Leden-, Adverteerders– en Sponsoren-administratie programma werkt alleen met de update van het VogelTentoonstellingsProgramma 2023. Het is dus niet te koppelen aan een eerdere versie van het VogelTentoonstellingsProgramma.

Wenst u het Leden-, Adverteerders– en Sponsoren-administratie aan te schaffen krijgt u direct de update voor het VogelTentoonstellingsProgramma 2023 er direct bij. Dit gedeelte van het VogelTentoonstelling-Programma is niet te koppelen aan een oudere versie. Voor de kosten verwijs ik u naar de laatste pagina van dit schrijven.

#### **4.1 "Leden Administratie"**

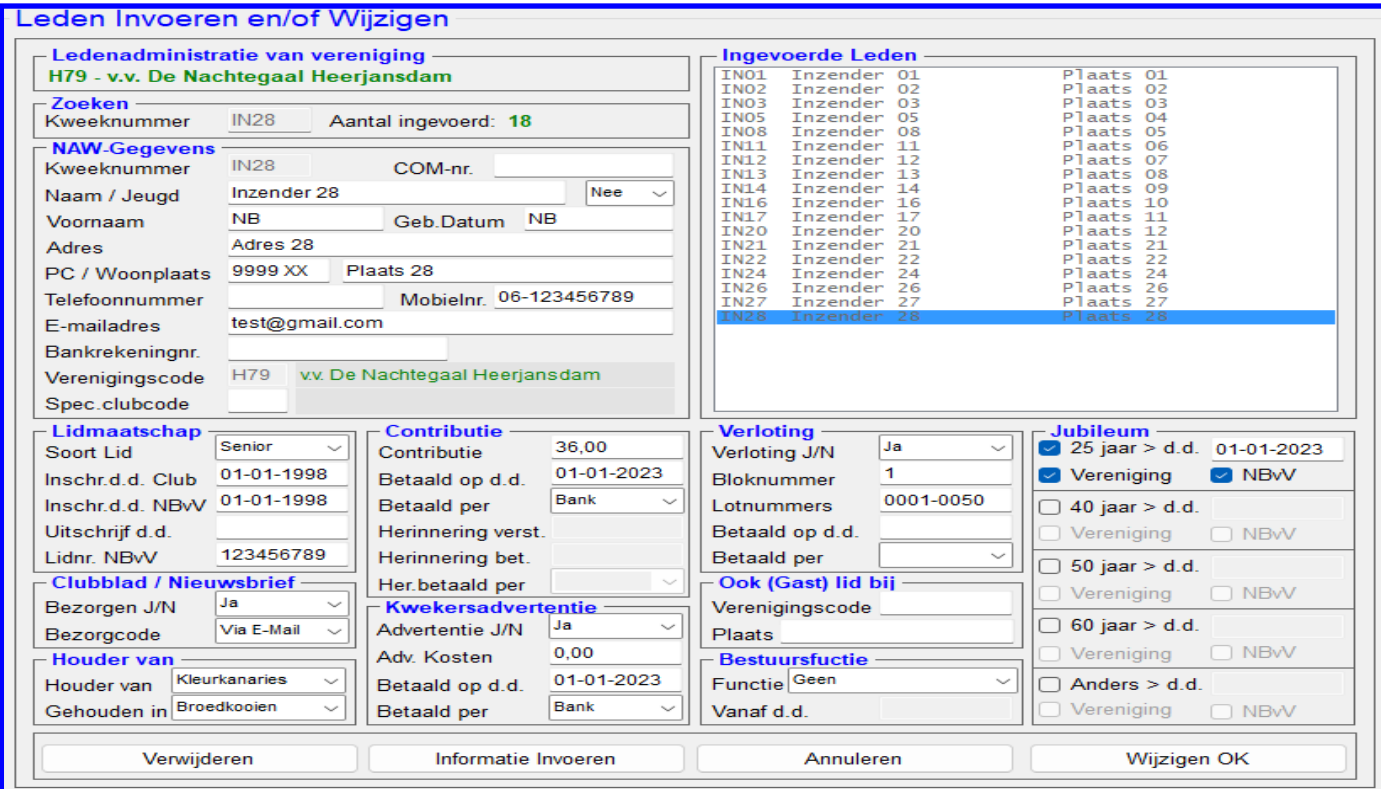

In het hierboven staande onderdeel kunt u de administratie van uw leden bijhouden. Zoals u ziet wordt, bij het openen van dit menu, in het kader "Ingevoerde Leden" direct de leden getoond welke reeds al in de database staan. De info NAW (kader NAW-Gegevens) wordt uit de database "Inzenders" van het TT-Programma gedeelte gehaald. Als u dan met uw muis, zoals hier gedaan en zichtbaar is, op "IN28 Inzenders 28 - Plaats 28" klikt krijgt u in het kader "NAW-Gegevens" de gegevens van deze persoon.

Als u voor de eerste keer dit gedeelte van het TT-Programma opstart dan zult u zien dat de andere kaders nog niet ingevuld zijn. Dit moet u eenmalig doen om de gegevens van deze persoon up-to-date te maken. Als u hiermee klaar bent klikt u met uw muis op de knop "Wijzigen OK".

Natuurlijk zijn er ook adresstickers, diverse brieven en lijsten te exporteren naar Word en op te slaan en/of uit te printen. De Stickers kunt u op dezelfde wijzen maken als in het TT-Programma gedeelte.

Wat de lijsten betreft heeft u keuze uit diverse soorten lijsten, waaronder;

Ledenlijsten, contributielijsten, Ledenlijst Lidmaatschapsdatum, enz.

Wat betreft de brieven; in de brieven kunt u zelf de tekst aanmaken. Ook is de mogelijkheid om er een briefhoofd met het logo van uw vereniging in te zetten en deze op uw brieven te laten zetten

Als u dus de gegevens van uw leden correct bijhoudt in dit onderdeel heeft u er veel gemak van.

Voor meer informatie en uitleg kunt de handleiding downloaden van de website.

#### **5.1 "Adverteerders en/of Sponsoren-administratie"**

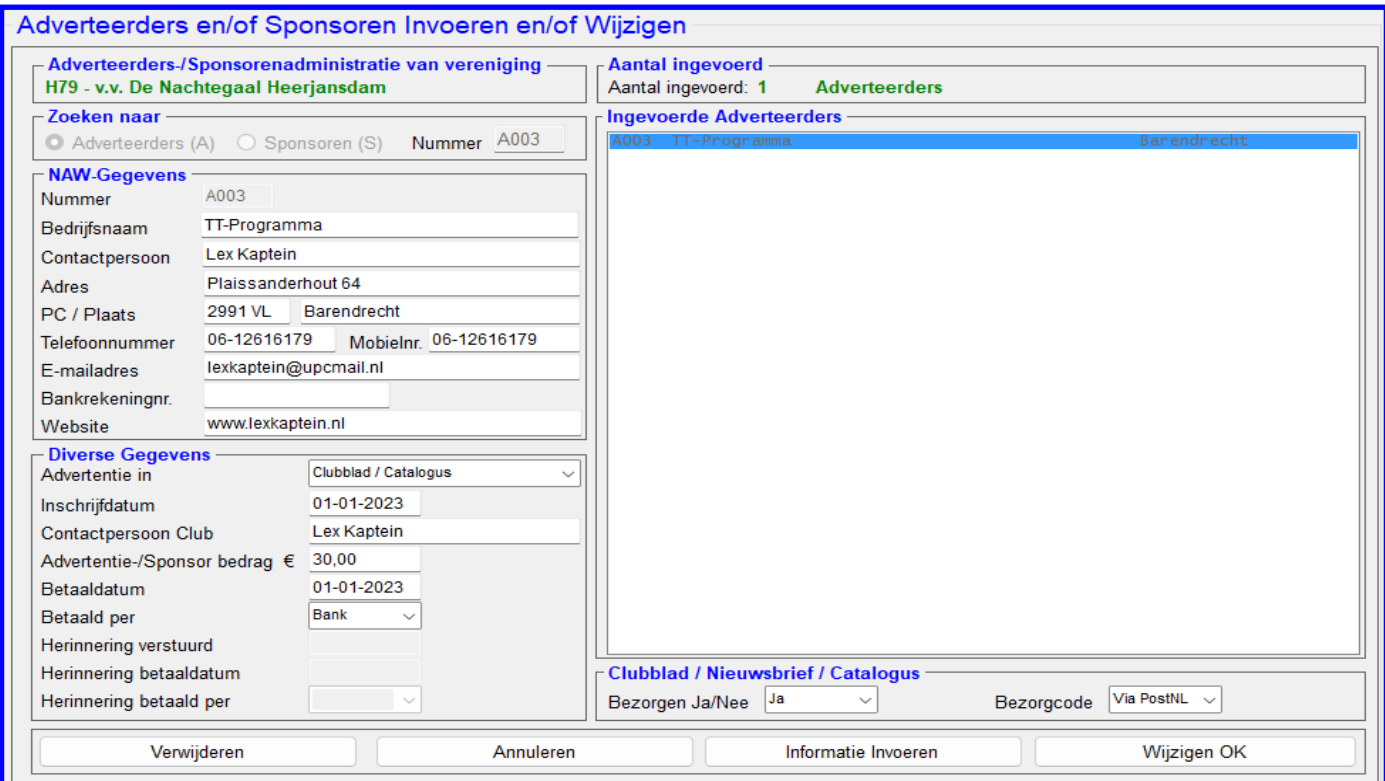

In het hierboven staande onderdeel kunt u de administratie van uw adverteerders of sponsoren (donateurs) bijhouden. Zoals u ziet wordt, bij het openen van dit menu, in het kader "Ingevoerde Adverteerders" direct de adverteerders getoond welke reeds al in de database staan. Dit geldt ook als u in het Kader "Zoeken naar" overschakelt naar "Sponsoren". Dan zal het kader "Ingevoerde Adverteerders" veranderen in "Ingevoerde Sponsoren".

Natuurlijk zijn er ook adresstickers, diverse brieven en lijsten te exporteren naar Word en op te slaan en/of uit te printen. De Stickers kunt u op dezelfde wijzen maken als in het TT-Programma gedeelte.

Wat de lijsten betreft heeft u keuze uit diverse soorten lijsten, waaronder;

Adreslijsten Adverteerders of Sponsoren, Betalingslijsten, enz.

Wat betreft de brieven; in de brieven kunt u zelf de tekst aanmaken. Ook is de mogelijkheid om er een briefhoofd met het logo van uw vereniging in te zetten en deze op uw brieven te laten zetten

Als u dus de gegevens van uw adverteerders en/of sponsoren correct bijhoudt in dit onderdeel heeft u er veel gemak van.

Voor meer informatie en uitleg kunt de handleiding downloaden van de website.

## **Eerste bestelling op USB-Stick**

Als u voor de eerste keer het programma op USB-Stick wilt ontvangen staat op deze USB-Stick het complete installatie programma, Excel-bestand TT-gegevens, Digitaal Inschrijfformulier (Excelbestand) en handleidingen.

### **Update bestelling op USB-Stick**

Als u de nieuwe update op USB-Stick wilt ontvangen dan staat op deze USB-Stick weer het complete programma, Excel-bestand TT-gegevens, Digitaal Inschrijfformulier (Excel-bestand) en handleidingen. Dus met deze USB-Stick kunt u de eerdere ontvangen CD-Rom of USB-Stick vervangen.

### **Update bestelling via Wetransfer (als eerste bestelling niet mogelijk)**

Als u voor de Update van het programma via Wetransfer wilt ontvangen wordt alles via Wetransfer naar u verstuurd, inclusief complete programma, Excel-bestand TT-gegevens, Digitaal Inschrijfformulier (Excel-bestand) en handleidingen. Dus als u het programma heeft ontvangen kunt u de eerdere ontvangen CD-Rom of USB-Stick vervangen.

### **Spiraalboek Handleiding**

Als u het spiraalboek "Handleiding het VogelTentoonstellingsProgramma 2023" wilt bestellen wordt dit via PostNL. naar u opgestuurd.

### **Bestellen**

Heeft u interesse in dit VogelTentoonstellingsProgramma dan kunt u deze bestellen via de website. Het bestellen van het VogelTentoonstellingsProgramma op CD-Rom is niet meer mogelijk.

### **De kosten zijn:**

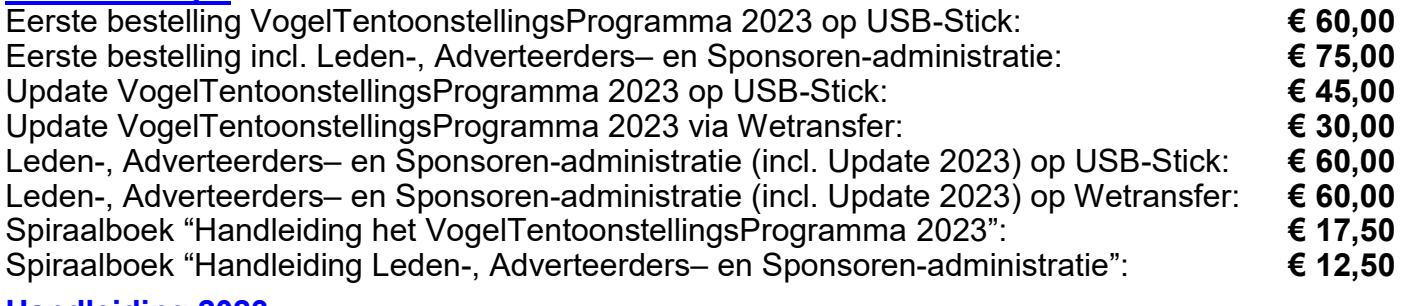

### **Handleiding 2023**

De beide handleidingen 2023.1 kunt u ook vinden op de Website, met daarin de uitgebreide uitleg van alles wat er met het VogelTentoonstellingsProgramma en Leden-, Adverteerders– en Sponsoren-administratie mogelijk is.

#### **Disclaimer**

Deze "Wat is nieuw en/of aangepast in Het VogelTentoonstellingsProgramma Versie: 2023.1" behoort bij het programma "Het VogelTentoonstellingsProgramma 2023.1".

Hoewel deze handleiding met zorg is gemaakt kan het voorkomen dat het niet helemaal overeenkomt met het programma. Als er dus na het verschijnen van deze handleiding nog kleine wijzigingen worden aangebracht in het programma zal dit vermeld worden op de Website en/of in een **Nieuwsbrief** 

Tevens vindt u op onze website de laatste nieuwtjes en de antwoorden op de meest gestelde vragen.

Wenst u de Nieuwsbrief te ontvangen dan kunt u dit aangeven via de Website, ook kunt u hier de Nieuwsbrief eventueel afmelden.

## **TT PROGRAMMA**

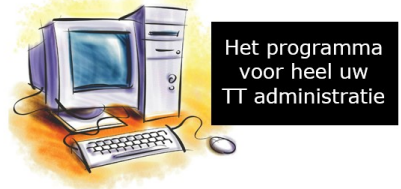

**Website: www.lexkaptein.nl E-mail: lexkaptein@upcmail.nl**